## Sending images to IDEXX Telemedicine Consultants from IDEXX Web PACS Software

## Sending the images

- 1. Open IDEXX Web PACS\* Software. One way to do this is to log in to [VetConnect\\* PLUS](https://www.idexximagebank.com/vcplusintegration)
- 2. Click **Share** in the patient card and choose to share any image from this study or from the patient history, or in the Advanced Viewer click **Share** on the right side of the window.
- 3. In the Share window, select Telemedicine and then select your VetMedStat account from the provider drop-down list.
- 4. Select or deselect the thumbnails as needed, so the list includes only the images you want to send.

Note: If the Advanced Viewer is open, you can select images from the thumbnail bar at the bottom.

**DEXX Web PACS**  $\mathbf{a}$ **III** Sign out 回 ☆  $\blacksquare$ P 8 Ī  $\overline{r}$  $\ddot{\mathbf{e}}$ 啬 Ù Send  $\overline{\mathbf{z}}$ /01/22 09:49 A

- 5. Click Send.
- 6. Complete the case submission on the [VetMedStat\\* website.](http://vetmedstat.com)

## Tracking case status

A paper clip icon on the patient card or in the Advanced Viewer means a VetMedStat case is linked to this study. The paper clip color reflects the case status:

- Yellow: Created, In Process, Submitted, or Technical Assistance
- Red: Failed, Incomplete Case, or Needs Attention
- **Green:** Reported or Completed
- Gray: Cancelled

Click the paper clip to open the Telemedicine Case List for status details.

To view all case details, select the case row and then click View Case. Your VetMedStat account will open in a new browser tab to display the case details.

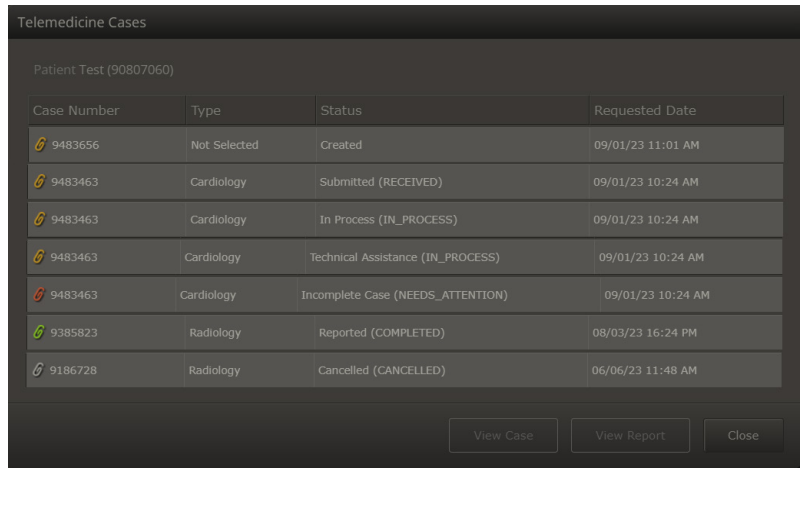

To view the completed report, select the case row, and then click **View Report**. The Advanced Viewer will open to display the Telemedicine case attachments and the case report.

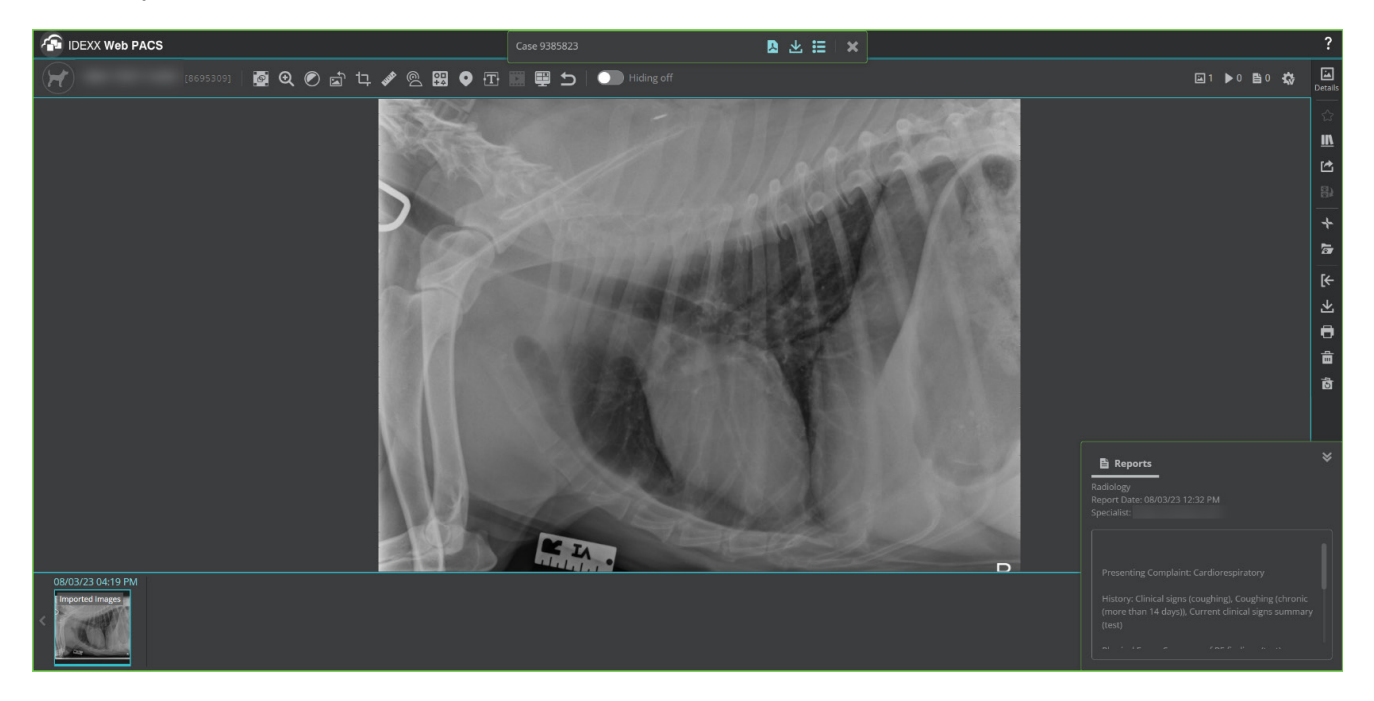

From the toolbar above the main window:

Click View Report PDF to download a PDF version of the report.

Click Download to select and download images or attachments from the Telemedicine case.

Click List All Cases to see other Telemedicine cases associated with this patient.

## Updating your VetMedStat password in IDEXX Web PACS

Anytime you change your VetMedStat account password, you must update your Telemedicine password in IDEXX Web PACS settings (they are the same password).

1. Open IDEXX Web PACS.

i

- 2. Click Settings **then Sending Images.**
- 3. Find your VetMedStat account and click Edit
- 4. Update your password and click **Commit**

For technical support, call IDEXX Telemedicine Consultants Customer Support 1-800-726-1212 or email [telemedicinesupport@idexx.com](http://telemedicinesupport@idexx.com).

We're here to help you 24 hours a day, 7 days a week.

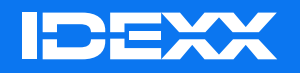

\* All ®/TM marks are owned by IDEXX Laboratories, Inc. or its affiliates in the United States and/or other countries.